**AOS-CX 10.11 Update**

## **Certificate Enrollment using EST via Config Distribution**

Shobana Nandakumar Technical Marketing Engineer

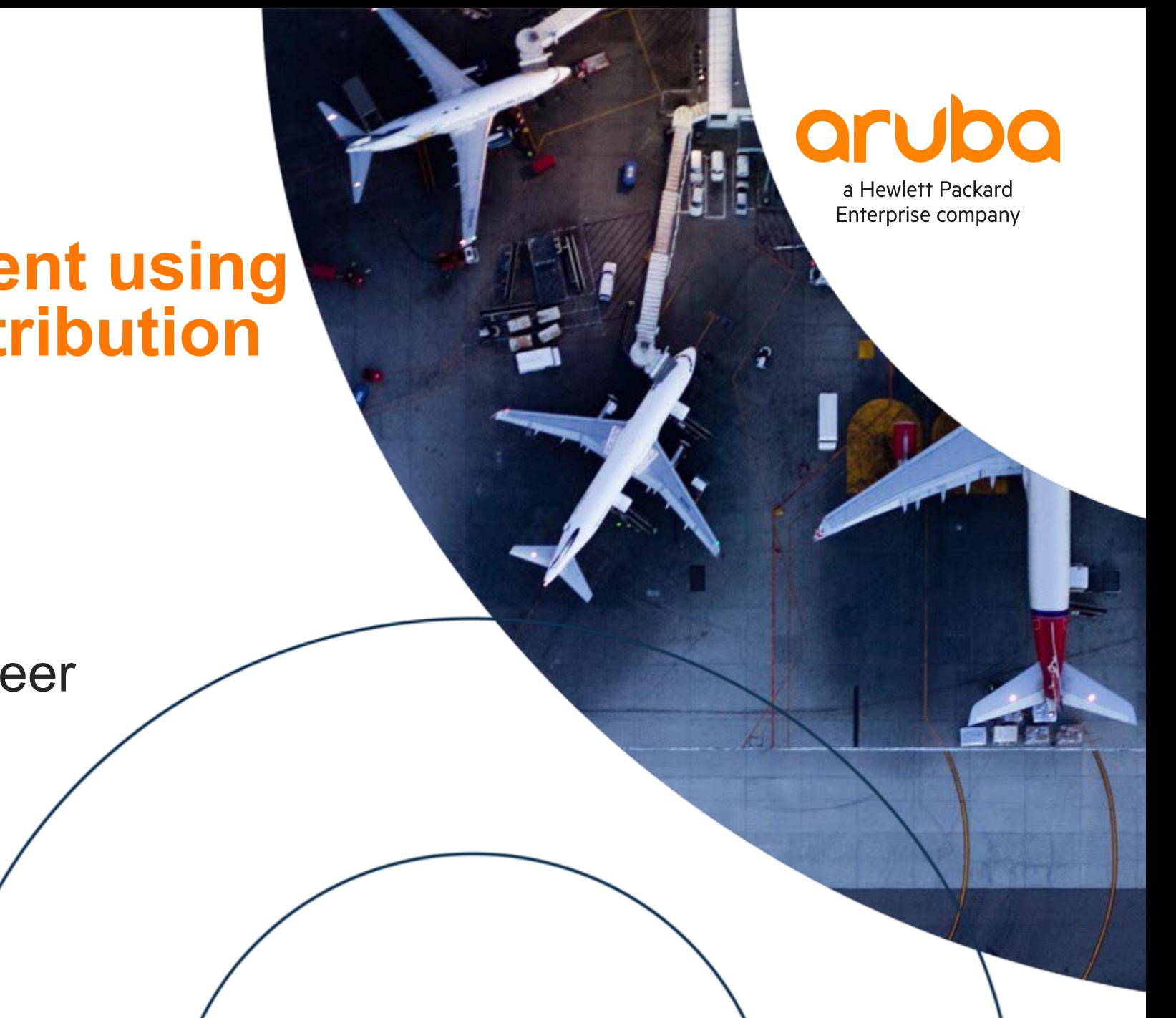

### **Agenda**

- Overview
- Use Cases
- Details and Caveats
- Configuration
- Best Practices
- Troubleshooting
- Demo
- Additional Resources

## **Overview**

la contenenta la la caractería la caractería la la caractería la la caractería 

> **TO TO A DOMESTIC A ROBBO A DOMESTIC A DOMESTICATION OF A ROBBO A ROBBO A ROBBO A ROBBO A ROBBO A ROBBO A ROBBO A ROBBO A ROBBO A ROBBO A ROBBO A ROBBO A ROBBO A ROBBO A ROBBO A ROBBO A ROBBO A ROBBO A ROBBO A ROBBO A ROBB**

**AAA** 

. . . . .

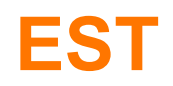

- **EST stands for Enrollment over Secure Transport. It defines the protocol that** devices use to request trusted CA (certificate authority) certificates and to enroll/reenroll certificates from CA services via secure channels automatically
- An EST client is implemented as a part of the PKI infrastructure in the AOS-CX system.
- EST client on AOS-CX uses HTTP over TLS. It relies on the availability of TCP network, DNS service, and EST services reachable from the host AOS-CX switch.

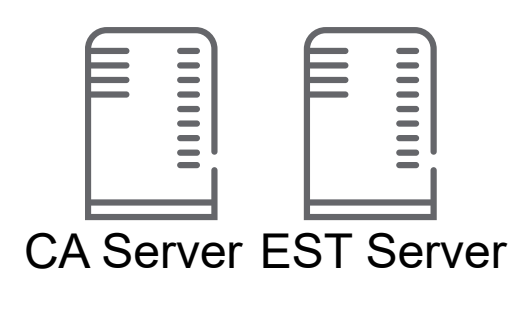

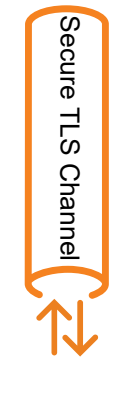

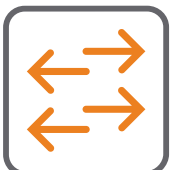

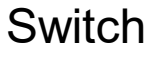

### **Certificate Enrollment using EST via Config Distribution**

- Certificate Enrollment via EST is performed using CLI and REST
- Certificate parameters and EST profile association does not reside in switch configuration
- **Enhancements** 
	- Certificate Enrollment through config distribution TFTP/SFTP/SCP/Net Edit/Central
	- Certificates parameters and EST profile association reside in switch configuration

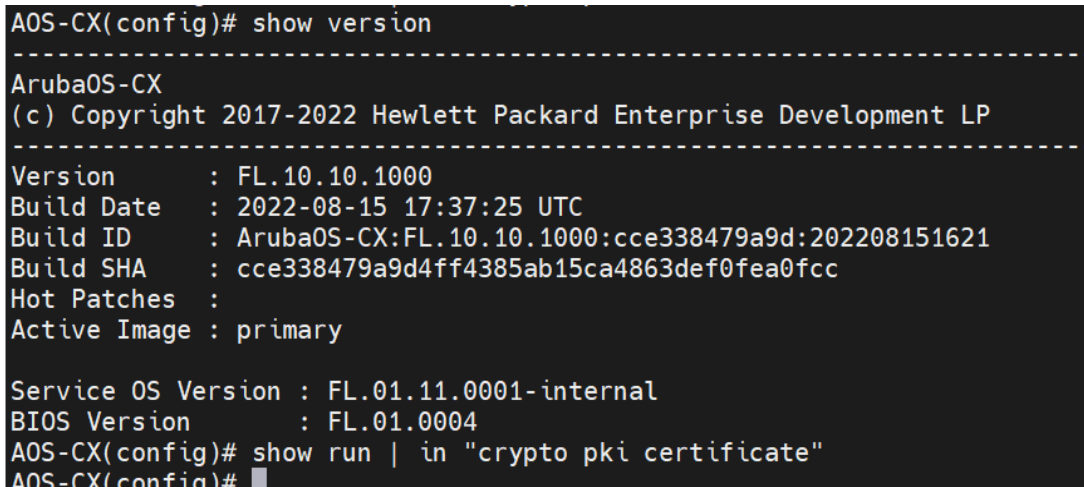

#### **Prior to 10.11 10.11 Onwards**

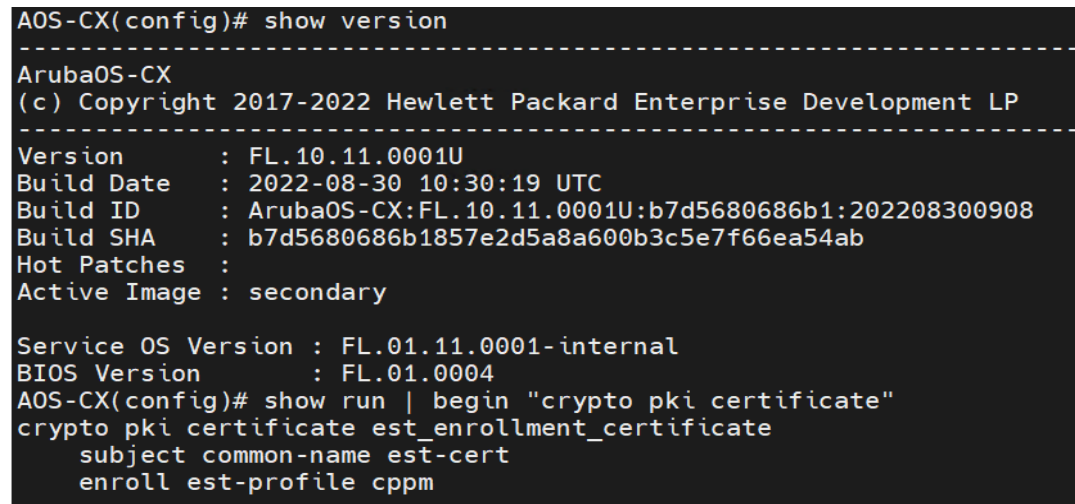

## **Use Cases**

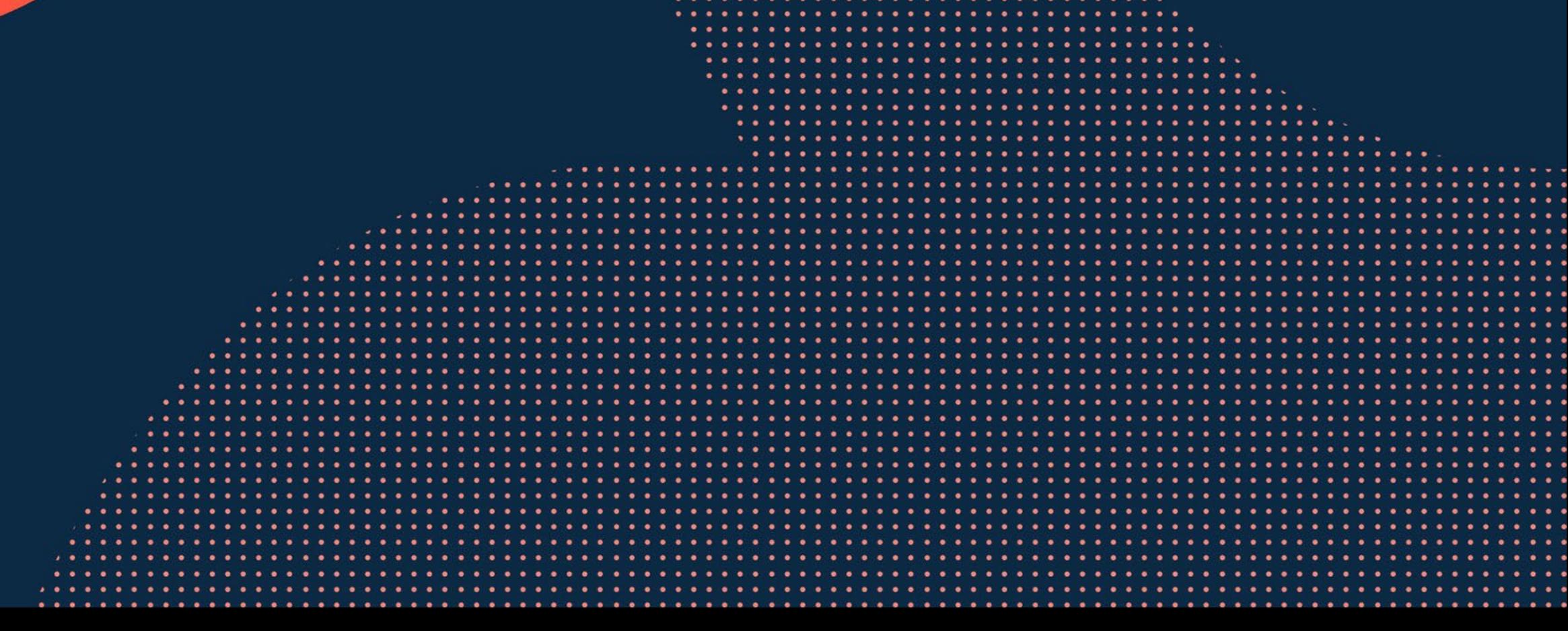

a reconcilio de la reconocidad de la reconcilio de la reconocidad de la recon

 $\bullet$ 

. . . . . . . . . .

. . . . . . . . . . . . . .

. . . . . . . . . . . . . . . . . . . . . . . . . . . . . . . . . . . . . . 

#### **Use Cases**

- Switches can enroll and re-enroll certificates automatically instead of manual enrollment via CLI/REST
- ZTP
	- Central can push PKI configurations for enrollment
- Customers can select their own PKI infrastructure
- **Common supported service certificates in AOS-CX** 
	- Syslog
	- HTTPs
	- Captive Portal
	- RADSec
	- Dot1x-Supplicant
	- EST-Client
	- Hardware Switch Controller

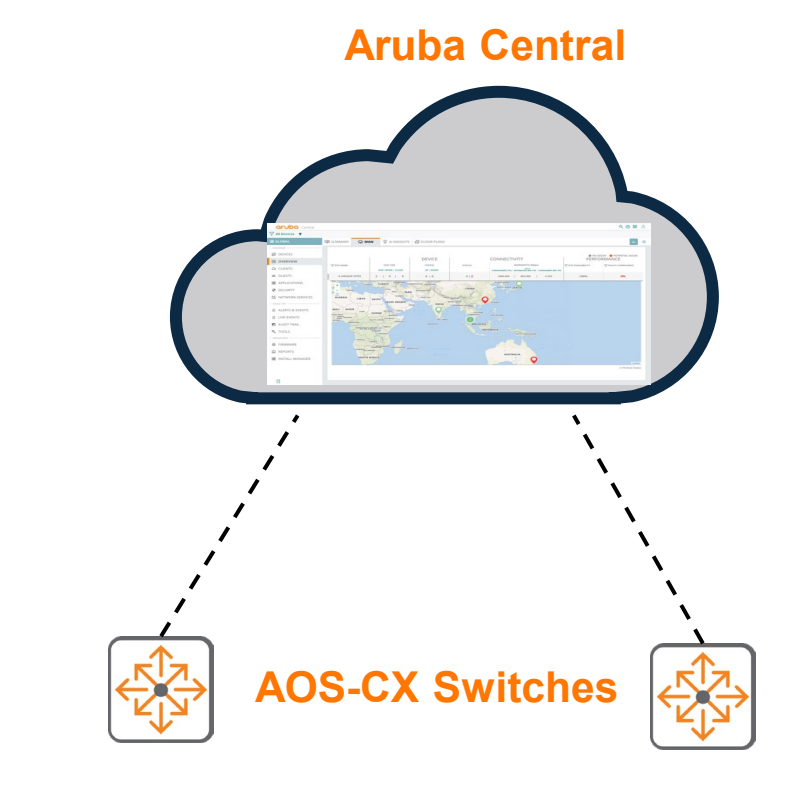

## **Details**

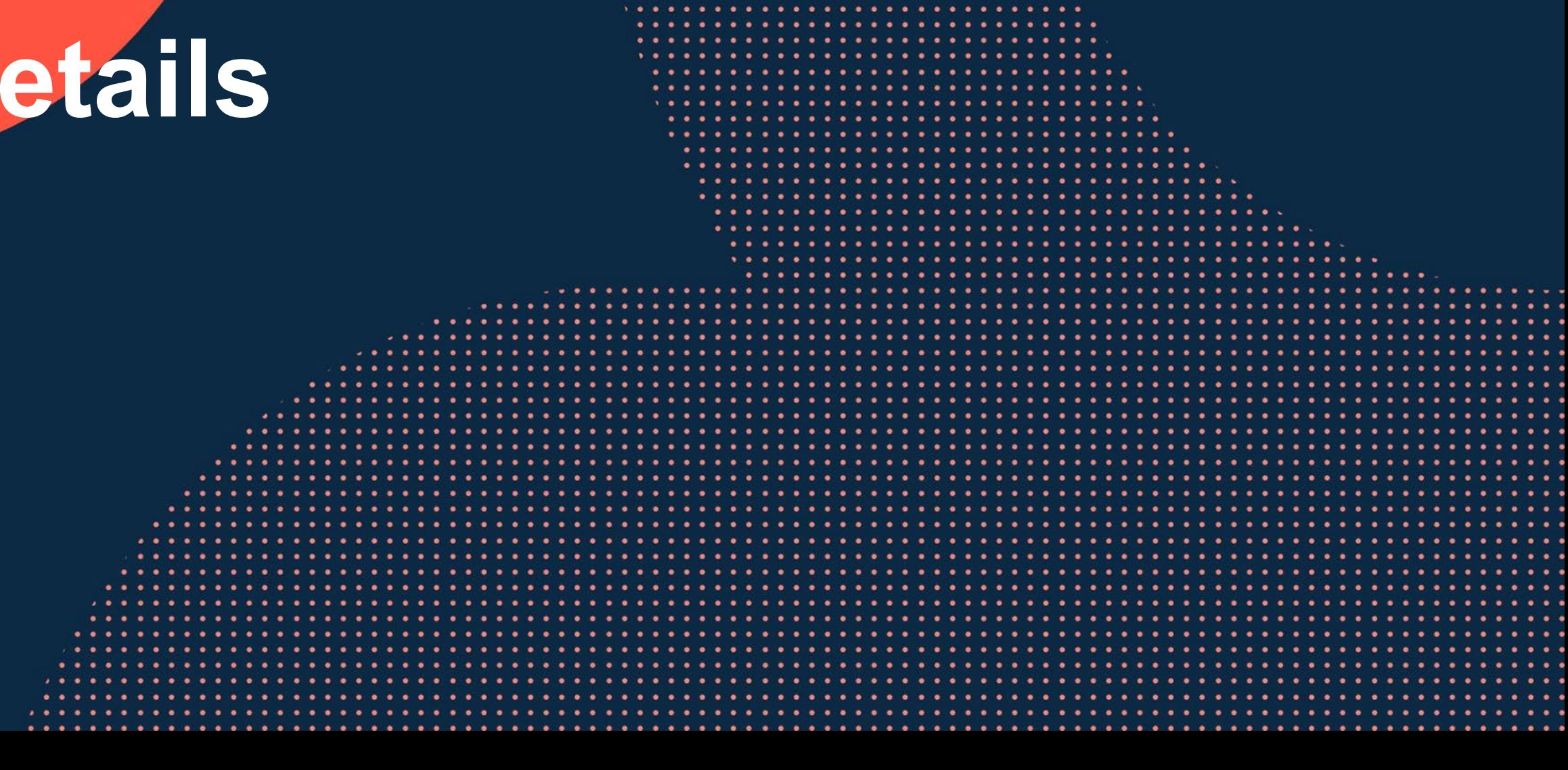

la la carta de la la la carta de la la carta de la la carta de la la carta de 

#### **EST Details**

- The EST client in the AOS-CX operating system requires configuration to create EST profiles, each including an EST server URL, and the name of the VRF in which HTTP connection to the EST server can be established.
- At the time a user provides an URL for an EST profile, the EST client will try to contact the EST server and download the trusted CA certificate set. The trusted CA certificate set will also be downloaded right before a certificate enrollment or re-enrollment is made, in order to accommodate possible update to the CA certificates.
- The Certificate enrollment user interface offers a parameter of EST profile name. When such parameter is provided, PKI (Certificate Manager) will call the EST client to perform the certificate enrollment.
- The current PKI implementation on AOS-CX supports up to:
	- 16 EST profiles
	- 63 trusted CA certificates
	- 18 certificates

### **Certificate Enrollment using EST via Config Distribution**

Certificate Enrollment using EST via Config Distribution is supported via following channels

#### **Methods -**

- CLI
- JSON

#### **Applications/Protocols-**

- TFTP
- SFTP
- **SCP**
- USB
- **Checkpoint**
- Central
- **NetEdit**

# **Configuration**

### **Prerequisite for Certificate Enrollment via EST**

- Establish the PKI infrastructure for the enterprise, with the CA chain and service ready to issue certificate. Issue a service certificate for the EST server. Optionally, issue a client certificate for the EST client.
- Provide the root CA certificate in a TA profile on the Aruba CX switch that will validate the EST server certificate in the config file -

```
crypto pki ta-profile <ta-name>
ta-certificate 
-----BEGIN CERTIFICATE-----
--------------------------
-----END CERTIFICATE-----
```
• Establish the EST server reachable from the Aruba CX switch. Connect the CA service(s) to the EST server. If there is client certificate for the EST client, install the root CA certificate on the server that will validate the client certificate.

#### **EST Profile Configuration**

In the global configuration context, create an EST profile and enter its context:

```
crypto pki est-profile <est-name>
```
In an EST profile context, configure the EST profile parameters:

```
url <URL>
vrf <VRF>
username <USER> password [ciphertext <PASSWORD> | plaintext <PASSWORD>]
retry-interval <SECONDS>
retry-count <COUNT>
arbitrary-label <LABEL>
arbitrary-label-enrollment <LABEL>
arbitrary-label-reenrollment <LABEL>
reenrollment-lead-time <DAYS>
```
### **Certificate Enrollment Configuration**

In the global configuration context, create a certificate profile and enter its context:

```
crypto pki certificate <cert-name>
```
In a certificate profile configuration context, configure the certificate parameters:

```
key-type {rsa [key-size <size>] | ecdsa [curve-size <size>]}
subject [common-name <common-name>] 
        [country <country>]
        [locality <locality>]
        [org <organization>]
        [org-unit <org-unit>]
        [state <state>]
```
In a certificate configuration context, enroll the certificate via an EST service:

```
enroll est-profile <est-name>
```
### **Sample Config in CLI and JSON**

#### crypto pki ta-profile est ta profile ta-certificate

-----BEGIN CERTIFICATE-----

MIIEfzCCA2egAwIBAgIBAzANBgkghkiG9w0BAQ0FADCBxjELMAkGA1UEBhMCVVMx AQEFAAOCAQ8AMIIBCqKCAQEA2dwJBCwi1ymOou6UPY0KW1bvpbBN8PBqNbMhW1Y6 p65lCpFIXWJfmcCGG8xd4AtBJLGm1EqmdTj2hDYpI+UXXuJa00GCuamiQhxFRuTk Sf3XZHQIc7hcpvtUM2tmHn9nHt3/qE04789Y00SKGfyr2Zzrv6VSzRw3KSaGLKKW LaYlkjSNzQ1Iq8l0TL8DInDXcL0RLXyk0BrpDG/y1x3EKtsyzqB0CAvJt4NEo2dQ cZFmVl+pSrCt2oEx+FMnGbbARAYp7dxSRTItkWd/gOHEL1r7gozZFPPa47t3lhbx oYdFBScTUWxDPsx+MIjnZ1ijuu0fJuBBIl9Ag6Y0BmdgSwIDAQABo3YwdDAdBgNV HQ4EFqQUYjAjx8mhfcyTOBVrv0QmqDDoYmEwDwYDVR0PAQH/BAUDAweGADAPBqNV HRMBAf8EBTADAQH/MDEGA1UdJQQqMCgGCCsGAQUFBwMJBggrBgEFBQcDAgYIKwYB BQUHAwEGCCsGAQUFBwMDMA0GCSqGSIb3DQEBDQUAA4IBAQC+ZRbUMkJP0eIQSPUd 8WViFuHxb6yE0iieNbNxW58AfovbEJ7TWMeppoFvg8G66z4SFMb3zXN8iBEhCMJZ g99nGn098BzgKAb3IlGomwFP0rRAmKYbreC5m8Bw7PsgpSzKNhGUiMaPB7L8Vw/4 0ivzGhk7/a0hhmjM40/wUy03uvlAWfZs6hD3ALZIBJE23Pb3akkMxmGHy3G1zc63 I9ngQQQMMq3XrCdW3VPEVZQYC+4R1RDjQD7z4hLPK69cLlp1aeuxBvTRMoCEfBmj m2PPs0WbVZizUxhR+4YoirZxTUQ9rjuk2cvuEEl4UMUQ1LZXlwjbar5z6BG22TdW **RUgk** 

-----END CERTIFICATE-----

END OF CERTIFICATE

crypto pki est-profile est-sample-profile

url https://cppm.tmelab.net/.well-known/est/ca:2

username tester password ciphertext AQBapdW8I162Mmf0UhNaa7xpBmuxa6MZMP

crypto pki certificate est-sample-cert subject common-name est-sample-cert

enroll est-profile est-sample-profile

#### **CLI JSON**

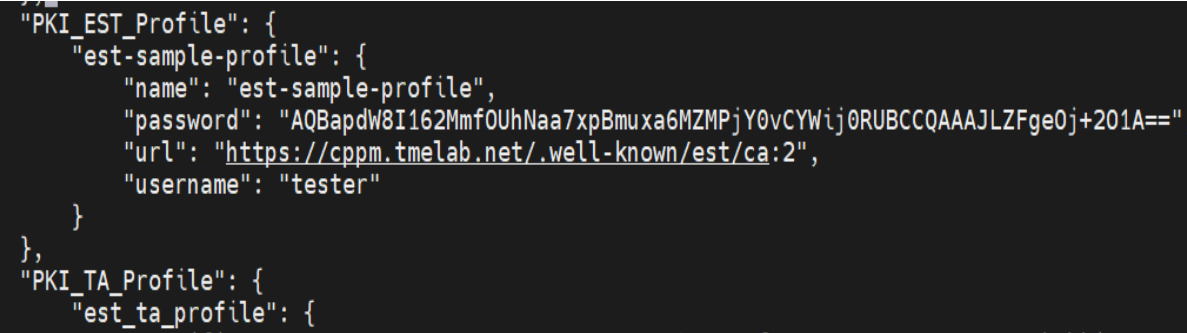

"certificate": "-----BEGIN CERTIFICATE-----\nMIIEfzCCA2egAwIBAgIBAzANBgkghkiG9w0BAQ kNhbGlmb3JuaWExEjAQBgNVBAcMCVN1bm55dmFsZTEXMBUGA1UE\nCgw0QXJ1YmEgTmV0d29ya3MxNDAyBgNVBAMMK0VTVC SBBdXRob3JpdHkxPzA9BgkqhkiG9w0BCQEWMDBmOGUwNzFm\nLWEyMTMtNDY2YS1hNDM0LTc4MjllYjg5ZTA0NUBleGFtcG zAwOTIzMzFaMIHGMQswCQYDVQQGEwJVUzETMBEGA1UE\nCAwKQ2FsaWZvcm5pYTESMBAGA1UEBwwJU3Vubnl2YWxlMRcwFQ wwrRVNUIENsZWFyUGFzcyBPbmJvYXJkIENlcnRp\nZmljYXRlIEF1dGhvcml0eTE/MD0GCSqGSIb3DQEJARYwMGY4ZTA3MW GV4YW1wbGUuY29tMIIBIjANBgkqhkiG9w0B\nAQEFAAOCAQ8AMIIBCgKCAQEA2dwJBCwi1ymOou6UPY0KW1bvpbBN8PBqNb Tj2hDYpI+UXXuJa00GCuamiQhxFRuTk\nSf3XZHQIc7hcpvtUM2tmHn9nHt3/qE04789Y0OSKGfyr2Zzrv6VSzRw3KSaGLK G/y1x3EKtsyzqB0CAvJt4NEo2dQ\ncZFmVl+pSrCt2oEx+FMnGbbARAYp7dxSRTItkWd/gOHEL1r7qozZFPPa47t3lhbx\n mdgSwIDAQABo3YwdDAdBgNV\nHQ4EFgQUYjAjx8mhfcyTOBVrv0QmqDDoYmEwDwYDVR0PAQH/BAUDAweGADAPBgNV\nHRMB ggrBgEFBQcDAgYIKwYB\nBQUHAwEGCCsGAQUFBwMDMA0GCSqGSIb3DQEBDQUAA4IBAQC+ZRbUMkJPOeIQSPUd\n8WViFuHxI Mb3zXN8iBEhCMJZ\ng99nGn098BzgKAb3IlGomwFP0rRAmKYbreC5m8Bw7PsqpSzKNhGUiMaPB7L8Vw/4\n0ivzGhk7/a0h mGHy3G1zc63\nI9ngQQQMMq3XrCdW3VPEVZQYC+4R1RDjQD7z4hLPK69cLlp1aeuxBvTRMoCEfBmj\nm2PPsOWbVZizUxhR BG22TdW\nRUqk\n-----END CERTIFICATE-----",

"name": "est ta profile"

"PKI X509 Certificate": { "est\_enrollment\_certificate": { "common\_name": "est-sample-cert", "est\_profile": "est-sample-profile", "name": "est\_sample-cert"

#### **Show Commands**

Show the list of EST profiles or the detail of an EST profile:

```
show crypto pki est-profile [<est-name>]
```
Each CA certificate downloaded from an EST server will be stored in a TA profile, with a TA profile name <est-name>-esttaNN, where NN is a two-digit sequence number. To show the list of TA profiles (including both user-configured and ESTdownloaded), or the detail of an TA profile:

**show crypto pki ta-profile [<ta-name>]**

Show the list of certificates (including those manually enrolled and EST-enrolled), or the detail of a certificate :

**show crypto pki certificate [<cert-name>]**

Show the certificate associated with EST client for authentication:

**show crypto pki application**

## **Best Practices**

a secondo a secondo e a secondo a a secondo a second 

> a state a state state a state state state state state

a didició de la caracció de alcorada de la caracció de la caracción de la caracción de la caracción de la caracción de la caracción de la caracción 

#### **Feature Best Practices**

- Make sure DNS entries are resolved and EST server is reachable via the correct port
- Ensure the time is synchronized on both the Aruba CX switch (the EST client) and the EST server
- The EST server should include not only the root CA certificate, but also the intermediate issuer CA certificates, in the trusted CA certificate set that will be sent to the client upon request.
- **If there is plan to delete the certificate, make sure configuration is removed from the saved config files or else after** reboot the certificate will be enrolled again.

## **Troubleshooting**

### **Troubleshooting Tips**

EST client implementation on AOS-CX has very good debug logging messages. Make sure you enable it at the debug level so that you get the most details:

**debug pki all [severity debug] debug destination {buffer|console|syslog} [severity debug]**

For NetEdit and Central debugging :

**debug rest all [severity debug] debug central all [severity debug]**

Some common issues:

#### ‒ **Cannot connect to EST server**

- ‒Cannot resolve the server domain name DNS service not reachable
- ‒Connection rejected TCP port correct?

#### ‒ **CA certs request fails**

- ‒Server URL correct? Include "/.well-known/est"?
- ‒Server certificate invalid root CA certificate for server installed on switch? SAN/CN matches host name? cert purpose set appropriately?
- ‒All intermediate CA certificates and server certificate have required fields?

#### ‒ **Enrollment fails**

- ‒Username/password in EST profile correct? Or Certificate for EST client set correctly?
- ‒Certificate not yet valid client and server clock sync'd?

## **Resources**

. . . . . . . . . . . . . . . a o distanción de seu de caractería de seu destruire de seu de seu de seu de seu de seu desde a destruire de seu de desde a de  $\cdots$ 

is recreated as a recreation of a reconstruction and activities a recreation 

#### **Feature References**

- RFC 5280:<https://tools.ietf.org/html/rfc5280>
- RFC 7030:<https://tools.ietf.org/html/rfc7030>
- EST Implementation in AOS-CX <https://www.youtube.com/watch?v=ZWVt-cNSEso>

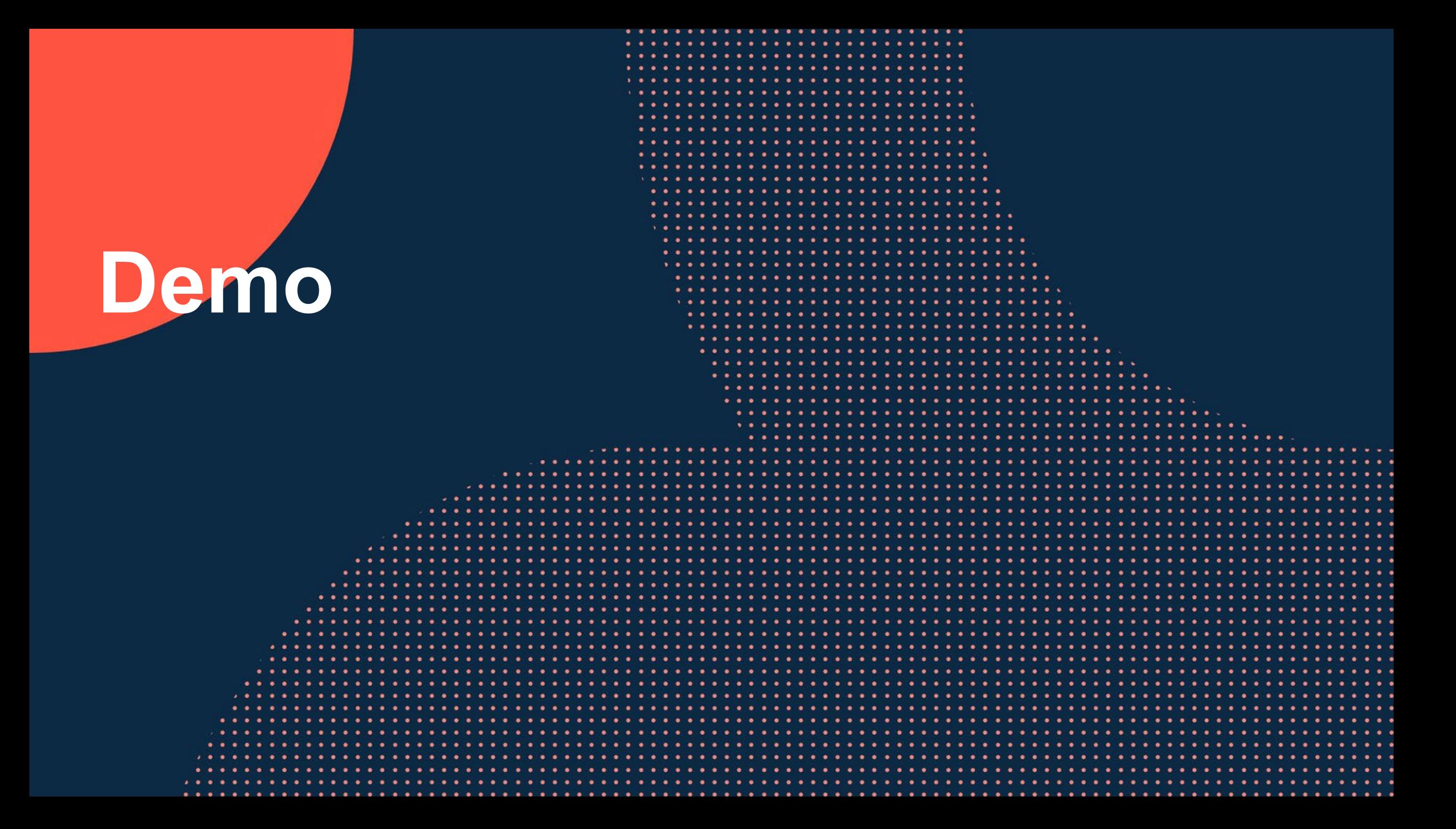

#### **Topology**

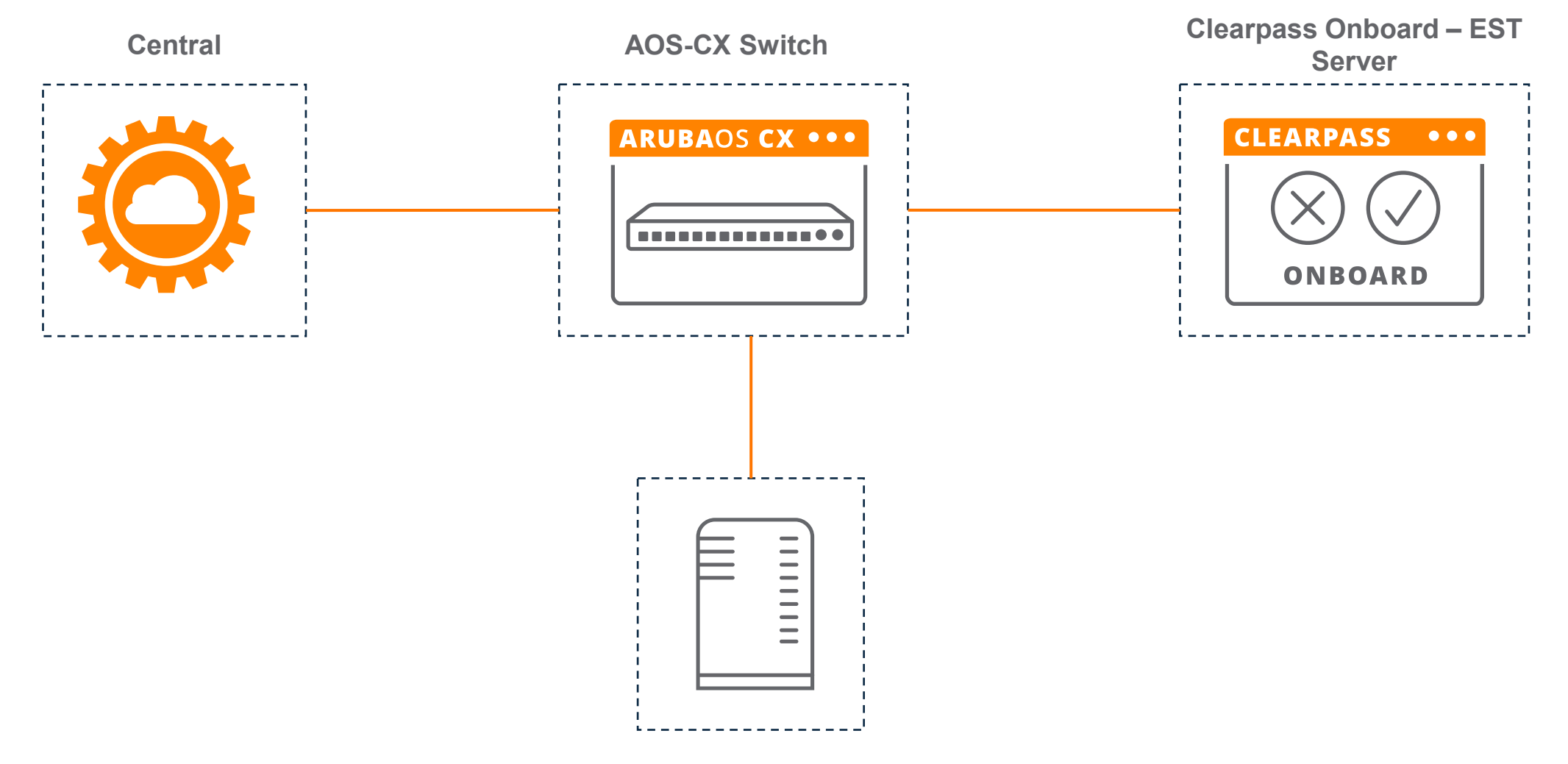

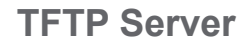

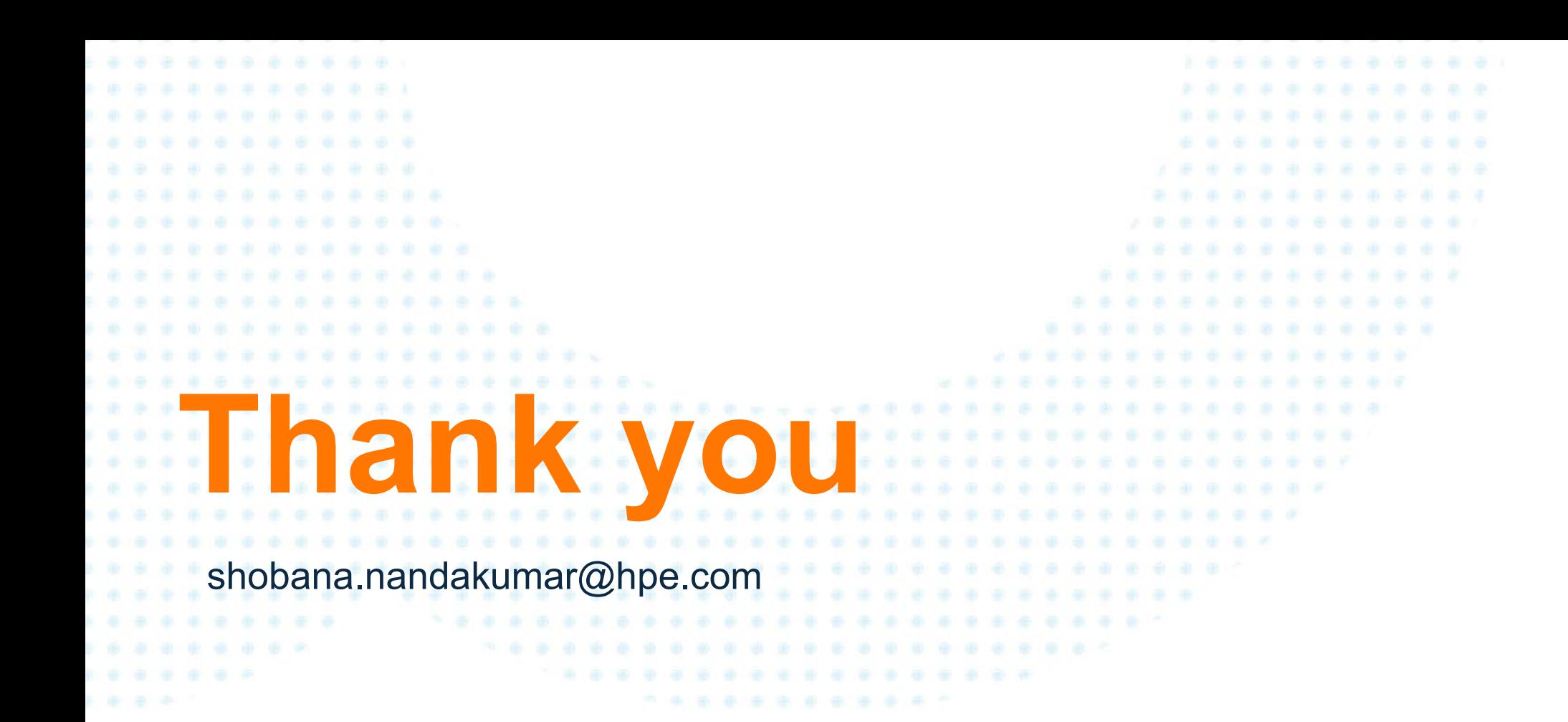

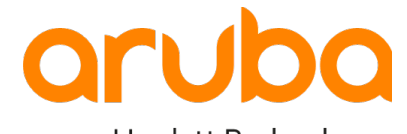

a Hewlett Packard Enterprise company